### **ООО «Комплексная автоматизация бизнеса» Рабочая документация**

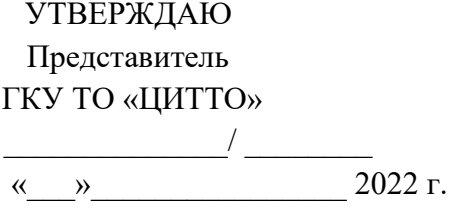

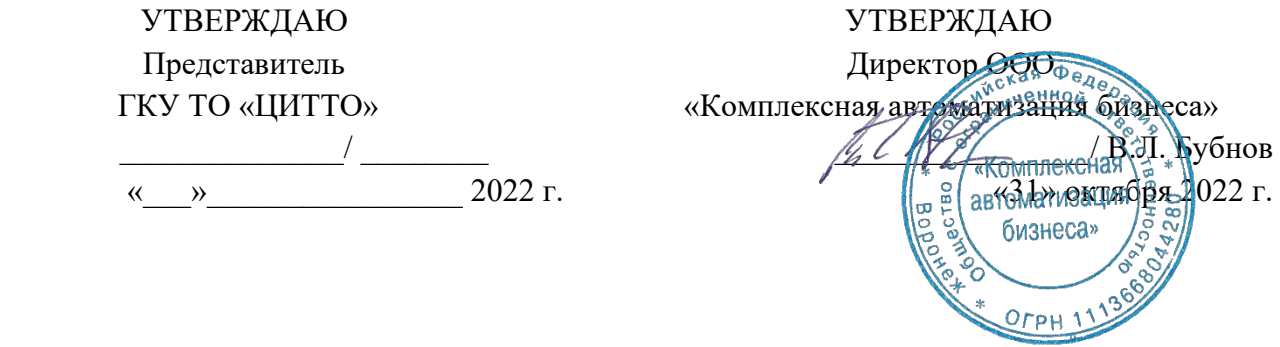

## ЕДИНАЯ РЕГИОНАЛЬНАЯ ИНФОРМАЦИОННАЯ АВТОМАТИЗИРОВАННАЯ СИСТЕМА СКОРОЙ МЕДИЦИНСКОЙ ПОМОЩИ ТЮМЕНСКОЙ ОБЛАСТИ

## **Руководство администратора оператора ЕРИАС СМП ТО**

Воронеж 2022

# **Линия консультаций Служба технической поддержки**

Для пользователей Единой региональной информационной автоматизированной системы скорой медицинской помощи Тюменской области (далее ЕРИАС СМП ТО, Системы, программы) услуги линии консультаций предоставляются по телефону или посредством оформления заявки на сервисе

Получение консультаций возможно только для зарегистрированных пользователей программного продукта ЕРИАС СМП ТО.

В стоимость комплекта поставки программы включено обслуживание по линии консультаций.

Обращаясь к линии консультаций, следует находиться рядом со своим компьютером, иметь под рукой настоящее руководство. Желательно заранее уточнить характеристики используемого компьютера и принтера.

Набрав телефон линии консультаций, Вы должны услышать ответ дежурного сотрудника. После этого сообщите наименование вашей организации, наименование программного продукта и, возможно, другую регистрационную информацию по запросу сотрудника линии консультаций.

Отвечая на возникшие у Вас вопросы, дежурный сотрудник может воспроизвести создавшуюся ситуацию на своем компьютере, а также по необходимости запросить идентификационные данные персонального компьютера пользователя в сети для подключения к рабочему месту. Дежурный сотрудник даст Вам рекомендации сразу же, в сложных ситуациях – после согласования решения с системными аналитиками и разработчиками. Работа линии консультаций регистрируется, поэтому при повторных обращениях по сложным проблемам Вы можете ссылаться на дату и время предыдущего разговора.

# СОДЕРЖАНИЕ

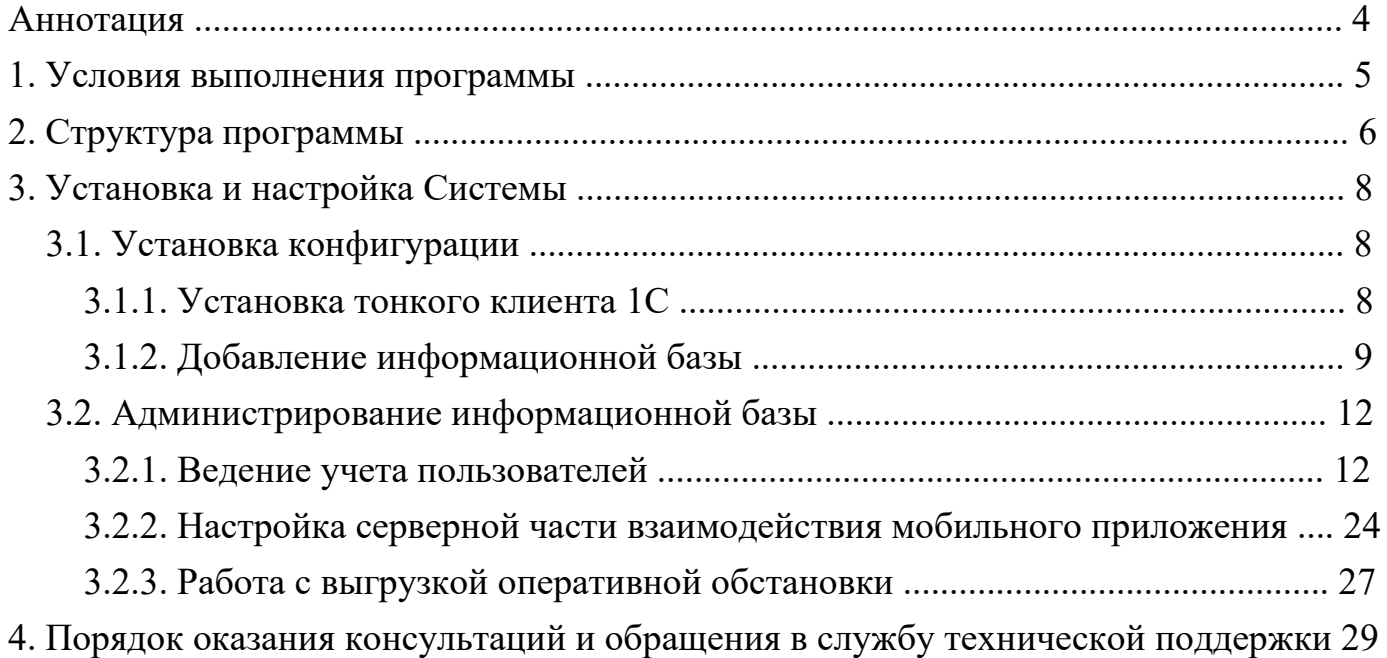

#### АННОТАЦИЯ

Настоящее руководство описывает основы работы администратора медицинской организации по установке и настройке Единой региональной информационной автоматизированной системе скорой медицинской помощи Тюменской области (далее ЕРИАС СМП ТО, Система, программа).

Программа предназначена для автоматизации оперативного учета и управления на станциях скорой медицинской помощи и в других медицинских организациях схожего рода деятельности. Система позволяет автоматизировать весь технологический процесс работы: от приема и распределения вызовов до статистической обработки информации и оценки эффективности функционирования учреждения.

В руководстве представлен алгоритм по установке и настройке Системы.

Состав и функциональные возможности программы постоянно дорабатываются с учетом пожеланий заказчиков, а также вследствие изменений текущего законодательства, регламентирующего методологию ведения общего и отраслевого учета. В связи с этим, функционирующая программа может несколько отличаться от версии, описываемой в данном руководстве. Все возникшие изменения отражаются в отдельных файлах.

Для выполнения программы необходимо соблюдение следующих минимальных требований:

А) серверная площадка, виртуальный сервер, в состав которого входят:

1) система управления базами данных PostgreSQL x64, версии 10.5-24.1С;

2) сервер приложений 1С: Предприятие 8.3 (8.3.18.1741);

Б) рабочее место (обеспечивается медицинской организацией):

1) персональный компьютер (в составе АРМ пользователя), в состав которого входят:

- операционная система (Microsoft Windows версии не ниже XP SP3, Alt Linux Med72 или Ubuntu 18.04.);

- платформа 1С, версии 8.3.18.1741;

2) мобильное устройство наоперационной системе Android, версии не ниже 9.

Использование данной программы возможно только при наличии у пользователя правомерно приобретенной основной платформы «1С: Предприятие 8.3» и новее.

#### 2. СТРУКТУРА ПРОГРАММЫ

Функциональная структура ЕРИАС СМП ТО представляет собой совокупность подсистем, между которыми производится обмен данными (рис. 2.1).

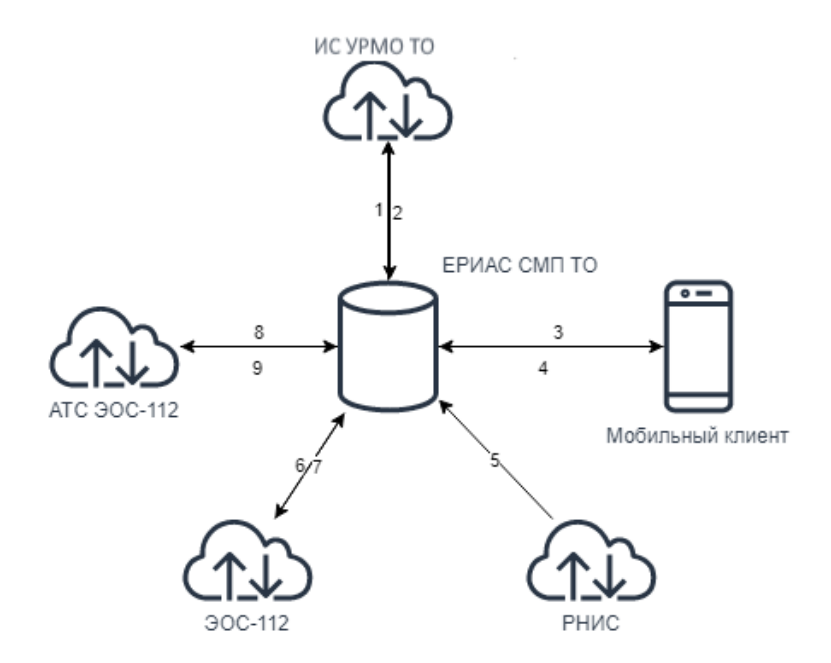

Рисунок 2.1 – Схема функциональной структуры Системы, где ИС УРМО ТО – Информационная система управления ресурсами медицинских организаций Тюменской области, РНИС – Региональная навигационно-информационная система, ЭОС-112 – Автоматизированная информационная система «Система взаимодействия экстренных оперативных служб при вызовах по единому номеру «112», АТС ЭОС-112 – Автоматическая телефонная станция ЭОС-112

На схеме (см. рис. 2.1) цифрами обозначено взаимодействие частей Системы между собой:

Обмен данными из «ЕРИАС СМП ТО» в «ИС УРМО ТО»: запросы на госпитализацию и неотложную помощь, выгрузка карт вызовов.

Обмен данными из «ИС УРМО ТО» в «ЕРИАС СМП ТО»: персональные данные пациентов, сведения из медицинской карты, статусы вызовов в неотложную помощь, данные сопроводительных листов.

Обмен данными из «ЕРИАС СМП ТО» в «Мобильное устройство»: передача данных карты вызова;

Обмен данными из «Мобильное устройство» в «ЕРИАС СМП ТО»: информация о статусе вызова, данные карты вызова;

Обмен данными из «РНИС» в «ЕРИАС СМП ТО»: данные актуальной мониторинговой информации, передаваемой с бортовых терминалов транспортных средств скорой медицинской помощи Тюменской области, маршрут следования ТС, расстояние и время доезда до точки назначения, изображение географической карты. Обмен данными из «ЭОС-112» в «ЕРИАС СМП ТО»: информация о вызове (передача унифицированной карточки информационного обмена);

Обмен данными из «ЕРИАС СМП ТО» в «ЭОС-112»: информация о стадии обработки вызова, данные о месте госпитализации;

Обмен данными из «ЕРИАС СМП ТО» в «АТС ЭОС-112»: управление телефонными вызовами;

Обмен данными из «АТС ЭОС-112» в «ЕРИАС СМП ТО»: информация о состоянии телефонных вызовов, записи телефонных переговоров операторов.

#### 3.1. Установка конфигурации

Установка тонкого клиента 1С

1. Распаковать архив дистрибутива тонкого клиента 1С в любой удобный каталог.

2. Запустить ярлык установки «setup.exe». Руководствуясь подсказками нажимайте «*Далее*» для перехода к следующим шагам установки (рис. 3.1).

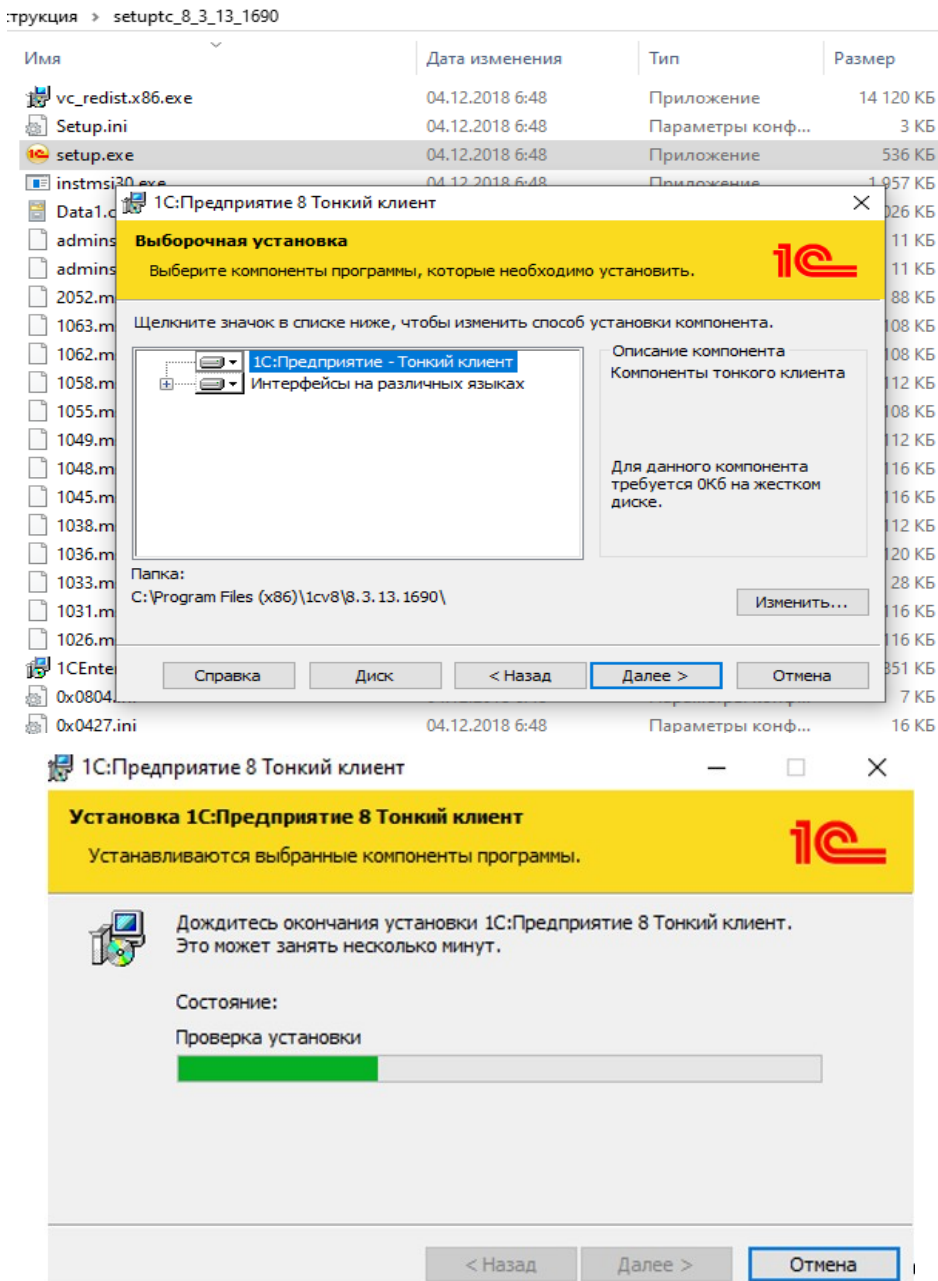

Рисунок 3.1 – Установка тонкого клиента 1С

3. После завершения установки нажмите «*Готово*» (рис. 3.2). Диалоговое окно установки закроется, на рабочем столе отобразится ярлык «*1С: Предприятие*»

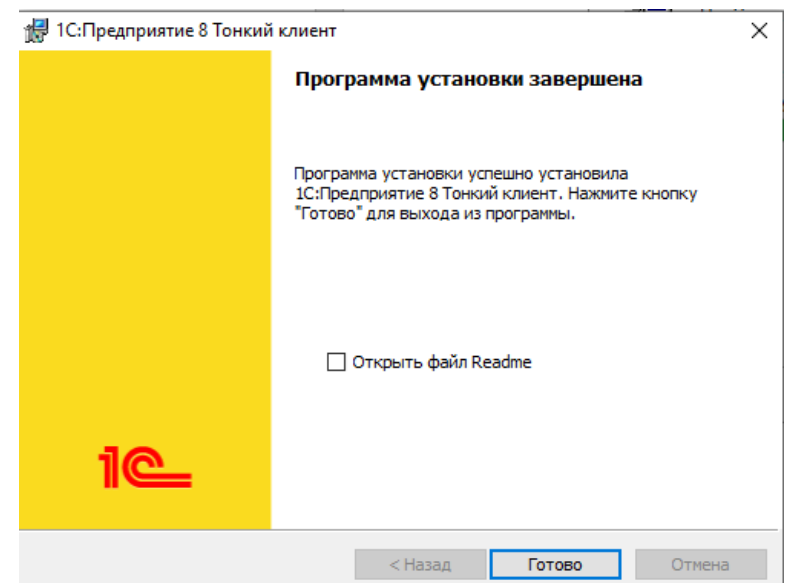

Рисунок 3.2 – Окно уведомления о завершении установки

Добавление информационной базы

1. Запустить ярлык «*1С: Предприятие*» с рабочего стола (рис. 3.3).

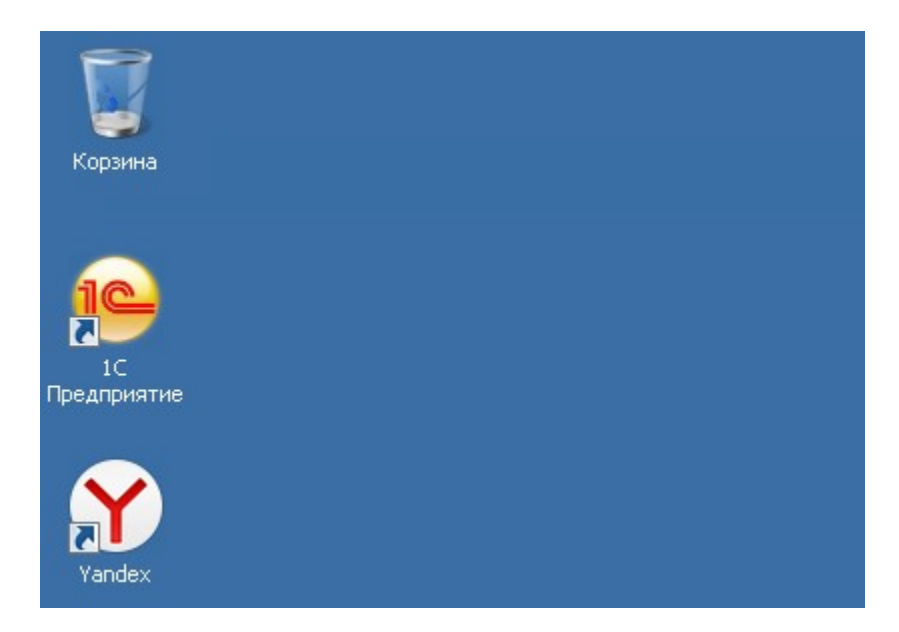

Рисунок 3.3 – Ярлык «*1С: Предприятие*» на рабочем столе

2. В открывшемся окне нажать кнопку «*Добавить*» (рис. 3.4).

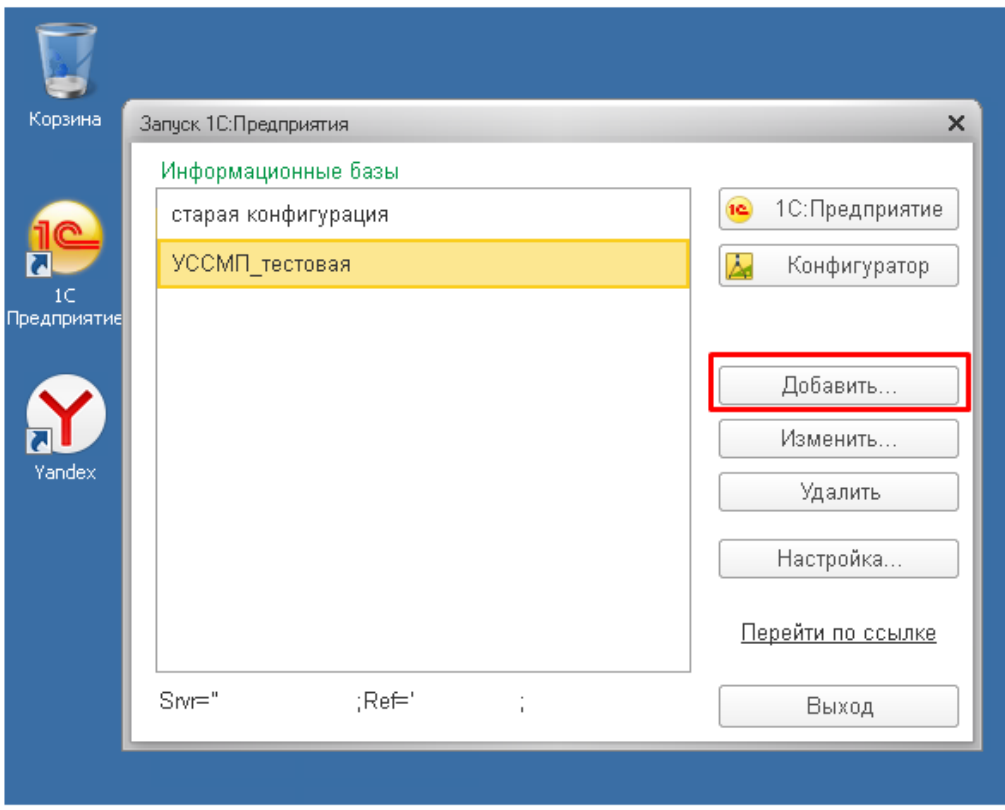

Рисунок 3.4 – Расположение кнопки «*Добавить*» в окне запуска 1С

3. Выбрать пункт «*Добавление в список существующей информационной базы*» и нажать кнопку «*Далее*» (рис. 3.5).

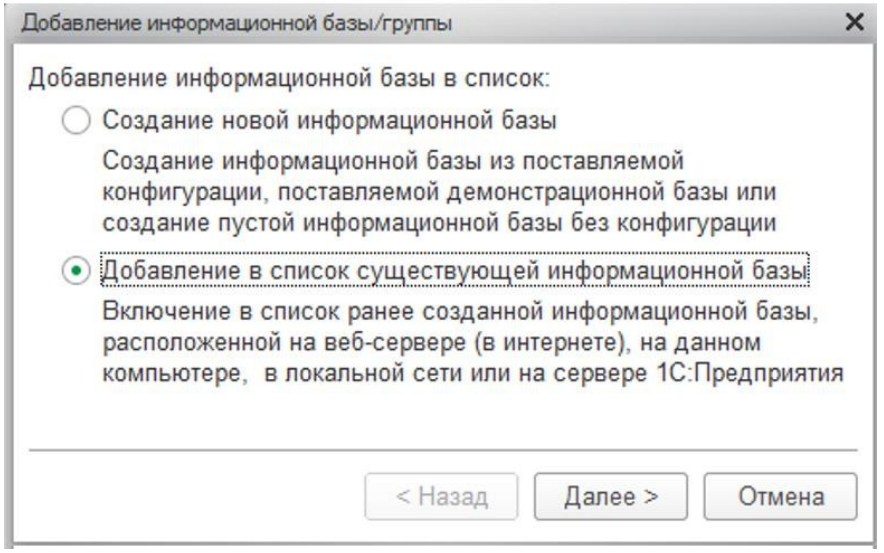

Рисунок 3.5 – Добавление информационной базы

4. Заполнить последовательно (рис. 3.6) наименование информационной базы, тип расположения – на сервере 1С: Предприятия, кластер серверов и имя базы (предоставляется Администратором Системы). Нажать «*Далее*», затем «*Готово*».

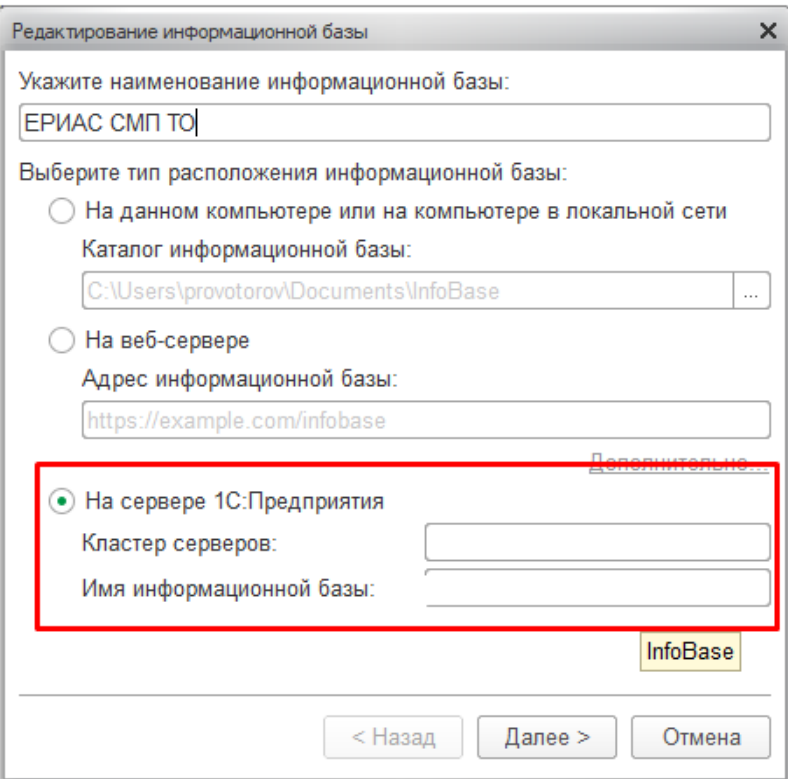

Рисунок 3.6 – Окно редактирования информационной базы

5. Информационная база добавлена в список и готова для использования.

Удаление информационной базы производится командой «*Удалить*», редактирование данных – кнопкой «*Изменить*» (рис. 3.7).

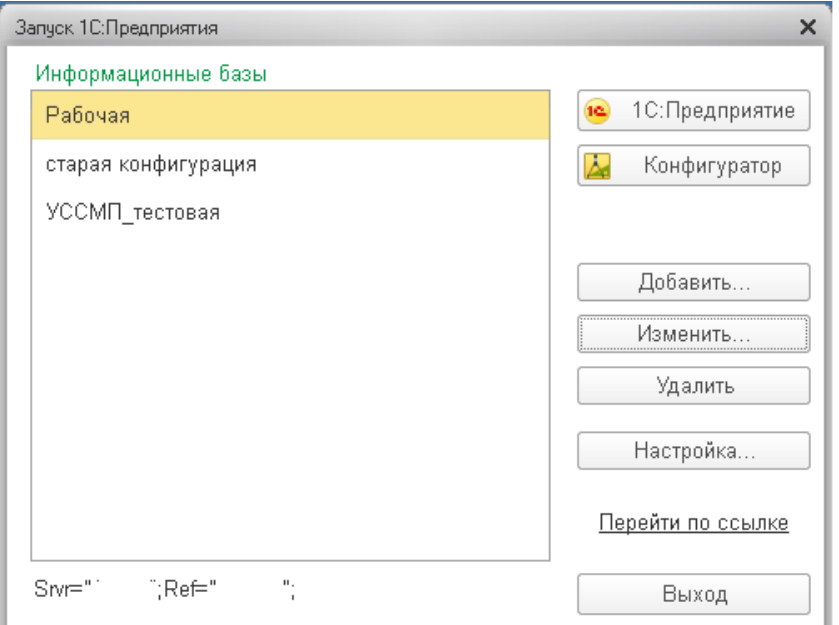

Рисунок 3.7 – Расположение кнопок редактирования информационных баз

### 3.2. Администрирование информационной базы

## 3.2.1. Ведение учета пользователей

### 3.2.1.1. Добавление нового пользователя

#### Список пользователей доступен в разделе «*Настройки*» (рис. 3.8).

| ピ                |                                                      |                                        |                                                                      |  |
|------------------|------------------------------------------------------|----------------------------------------|----------------------------------------------------------------------|--|
| Вызовы           | Общие настройки                                      | Интеграция с МИС                       | Создать                                                              |  |
|                  | Настройки предприятия                                | Ошибки при передаче в НМП              | Авторизация мобильных пользователей                                  |  |
| ተ                | Настройки пользователей и прав                       | Идентификаторы карт вызовов в МИС      |                                                                      |  |
| Санавиация       | Обслуживание                                         | Обмен данными с внешними системами     | Сервис                                                               |  |
|                  | Пользователи                                         | Обращения через Личный кабинет         | Настройка выгрузки оперативной обстановки                            |  |
| फ़ि              |                                                      | Соответствие объектов МИС              | Печать бланков карт вызова                                           |  |
| Бригады          | Синхронизация данных                                 |                                        | Печать бланков сопроводительных листов                               |  |
|                  | Интернет-поддержка и сервисы                         | Геолокация                             | * Интеграция с Системой-112                                          |  |
| $\bigoplus$      | Печатные формы, отчеты и обработки                   | Открыть карту                          | Настройка интеграции с телефонией                                    |  |
| Автопарк         | Настройки работы с файлами                           | Открыть редактор геозон                | Удаление доступа к базе данных у помеченных на удаленние сотрудников |  |
|                  | Органайзер                                           | Открыть карту для отчетов              | Инструменты администратора                                           |  |
| 冝                | Универсальный обмен данными                          | Протокол обмена (геолокация)           | Настройки звуковых оповещений                                        |  |
| Аптека           | Настройки состава колонок АРМ                        |                                        | Интеграция мед оборудование                                          |  |
|                  | Принтеры печати карты вызова                         | Мобильное приложение                   | Открыть общий журнал изменений                                       |  |
| $\Box$<br>Оплата | Шаблоны быстрых ответов чата<br>Рассылки отчетов     | Управления мобильными устройствами     | Панель администрирования АСУ                                         |  |
|                  |                                                      | Мобильные устройства                   | Выгрузка карт вызова в dbf                                           |  |
| షి<br>Кадры<br>圃 | Интеграция с телефонией                              | Мобильные устройства сотрудников       | Выгрузка карт вызова в XML                                           |  |
|                  |                                                      | Авторизация мобильных пользователей    | Выгрузка талонов вызова в dbf                                        |  |
|                  | История телефонных вызовов                           | Срабатывание тревожной кнопки          | Загрузка федеральных справочников                                    |  |
|                  | Настройка интеграции с телефонией                    |                                        | Интеграция "Кардиоархив"                                             |  |
| Отчеты           |                                                      | Федеральные веб-сервисы                | Настройка интеграции с МВД                                           |  |
|                  | Интеграция с Системой 112                            | Федеральные веб-сервисы: настройки     | Настройка интеграции с облачным сервисом подписи                     |  |
| 画                | Зоны ответственности СМП                             | Протокол обмена ВИМИС                  | Настройка получения данных архивной базы                             |  |
| Справочники      | Рабочие места Системы 112                            | Федеральные веб сервисы сообщения РЭМД | Настройка с Личным кабинетом                                         |  |
|                  | Текущие вызовы из Системы 112                        |                                        | Настрока внешнего журнала регистрации                                |  |
| 命                | Протокол обмена с Системой 112                       |                                        | Настройка интеграции с Приложением пациента                          |  |
| ЕГИСЗ            | Гарант. доставка с Системой 112                      |                                        | Выгрузить реестр счетов                                              |  |
|                  | Лог распределения 112                                |                                        | Настройка интеграции с сервисами ТФОМС и МИС                         |  |
| 壬<br>Настройки   | Соответствие поводов к вызову типам происшествий 112 |                                        | Анализ потока данных мониторинговой компании                         |  |
|                  | Типы происшествий системы 112                        |                                        | Мониторинг транспорта                                                |  |
|                  | Передача вызова в 112                                |                                        | Настройка геосервисов                                                |  |
|                  |                                                      |                                        | * Настройка взаимодействия с МУ                                      |  |
|                  |                                                      |                                        | Настройки сервиса ЭП Контур                                          |  |
|                  |                                                      |                                        | Настройки таймауты сервисов                                          |  |

Рисунок 3.8 – Расположение в Системе списка пользователей

В форме «*Пользователи*» для добавления нового пользователя необходимо нажать кнопку «*Создать*» (*INS*) (рис. 3.9)

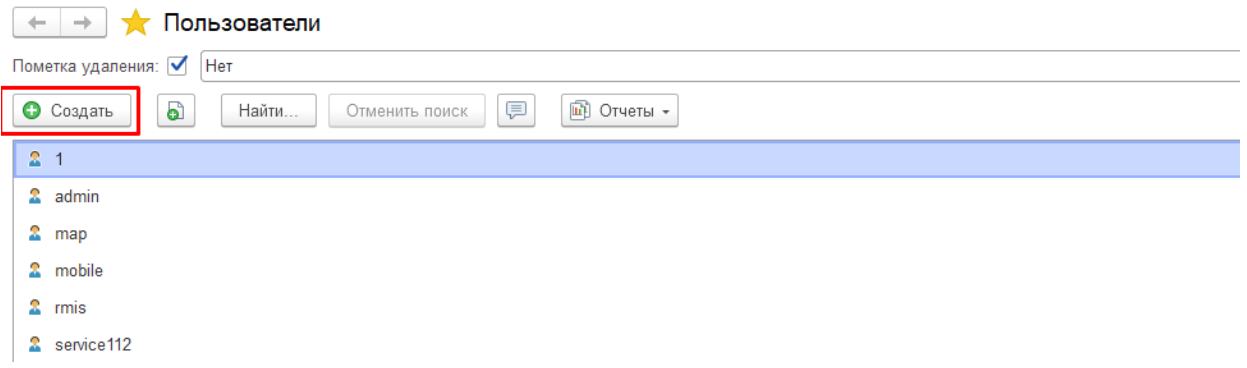

Рисунок 3.9 – Кнопка добавления нового пользователя

В окне «*Пользователь (создание)*» заполнить поля «*Полное имя*», «*Имя (для входа* (рис. 3.10).

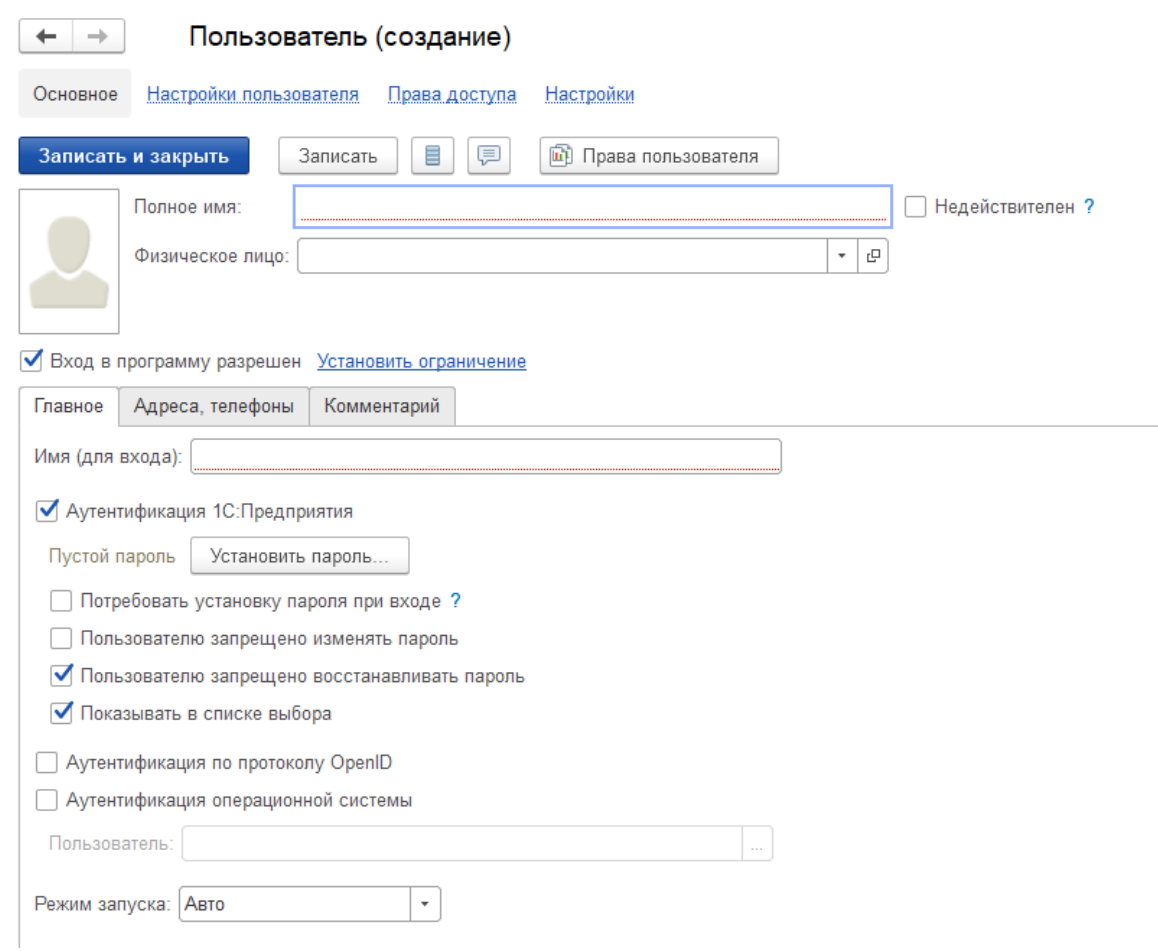

Рисунок 3.10 – Создание нового пользователя

Для поля «*Имя*» рекомендуется не допускать превышения длины в 64 символа и не использовать символ «*:*».

По умолчанию в пункте «*Аутентификация 1С:Предприятия*» будет установлен флаг (если ни один из трех указанных способов аутентификации не включен, вход в Систему для данного пользователя будет невозможен).

Установка флага для пункта «*Пользователю запрещено изменять пароль*» выключает для пользователя возможность самостоятельно менять пароль.

Установка флага для пункта «*Показывать в списке выбора*» включает отображение пользователя в общем списке при входе в Систему.

Заполнив первую страницу данных пользователя необходимо нажать кнопку «*Записать*» и перейти на вкладку группы, где можно включить пользователя в заранее созданную группу с определенными правами (например, «*Диспетчер приема вызовов*» или «*Диспетчер направлений*»).

Примечание: Алгоритм настройки групп доступа будет описан ниже.

В случае, если требуется настроить роли индивидуально для сотрудника необходимо перейти в раздел «*Права доступа*» (рис. 3.11), выбрать из списка нужные роли и кнопкой «*Сохранить*» записать изменения.

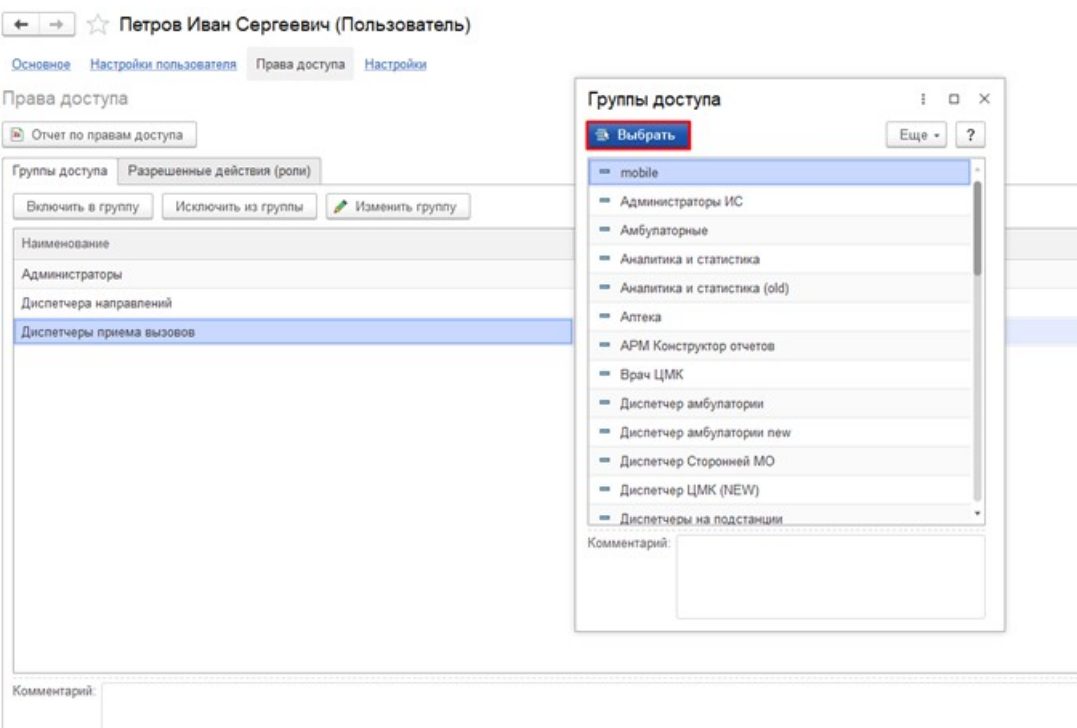

Рисунок 3.11 – Настройка прав доступа

На следующем шаге перейти на вкладку «*Настройки пользователя*», где отражены следующие параметры (рис. 3.12):

*- Выбирать линию при запуске* – запрос выбора рабочего места при авторизации пользователя;

*- Запретить вход без выбора рабочего места* – контроль установки значения рабочего места при входе в Систему;

*- Основная организация* – организация пользователя по умолчанию выбранная в Системе;

*- Основное подразделение* – подразделение пользователя по умолчанию выбранное в Системе;

*- Основной сотрудник* – привязка к пользователю сотрудника из справочника;

*- Запретить управлять бригадами на вызовах* – возможность назначения бригад на вызовы, диспетчеризации вызовов (для АРМ Диспетчер подстанции);

*- Контролировать активность рабочих мест* – включение уведомлений о неактивных АРМ;

*- Обработка карт всех подстанций* – полномочия на редактирование карт вызовов всех доступных подстанций;

*- Разрешить выбор всех организаций* – просмотр данных по всем организациям из доступных направлений помимо организации по умолчанию;

*- Разрешить выбор повода без опросника* – доступ к выбору повода к вызову вручную, без использования опросника (используется для Старших врачей);

*- Разрешить изменение срочности вызова* – доступ к выбору срочности повода вручную, без использования опросника (используется для Старших врачей);

*- Разрешить редактировать линейку времен* – права на корректировку значений заполненных времен по карте вызова;

*- Разрешить управление бригадами других организаций* – управление бригадами организаций из доступных направлений;

*- Включить блокирующие оповещения* – для АРМ Диспетчера направлений и АРМ Диспетчера подстанции включение блокирующих сообщений об изменении статуса бригады и вызова;

15

*- Доступные направления* – иерархический список организаций и подстанций. Выбранные направления будут доступны пользователю для управления и просмотра данных;

После заполнения всех необходимых данных по пользователю сохранить настройки по кнопке «*Записать и закрыть*».

| ☆ Петров Иван Сергеевич (Пользователь)<br>$\leftarrow$ $\rightarrow$ |                                                   |                                                               | $\mathcal{P}$ i x                             |
|----------------------------------------------------------------------|---------------------------------------------------|---------------------------------------------------------------|-----------------------------------------------|
| Основное Настройки пользователя Права доступа Настройки              |                                                   |                                                               |                                               |
| Настройки пользователя *                                             |                                                   |                                                               |                                               |
| <b>图 Сохранить</b>                                                   |                                                   | 1= Доступные подстанции<br><i><del>₫</del></i><br>$\Box$<br>埋 |                                               |
|                                                                      |                                                   |                                                               |                                               |
| Настройка                                                            | Значение                                          | ⊙   Э Ялуторовский Куст                                       | ГБУЗ ТО «Областная больница № 23» (г. Ялуторо |
| • Настройки заполнения талонов и карт вызовов                        |                                                   | ■ ГБУЗ ТО "Областная больница №12" г. Заводоуковск            | ГБУЗ ТО «Областная больница № 23» (г. Ялуторо |
| Разрешить выбор повода без опросника                                 | Да                                                | - СМП г. Ялуторовск                                           | ГБУЗ ТО «Областная больница № 23» (г. Ялуторо |
| Разрешить изменение срочности вызова                                 | Да                                                |                                                               |                                               |
| Разрешить редактировать линейку времен                               | Да                                                |                                                               |                                               |
| Разрешить редактировать срочность, повод и место вызова в архиве     | Нет                                               |                                                               |                                               |
| • Настройки сторонних мед. организаций                               |                                                   |                                                               |                                               |
| Мед. организация                                                     |                                                   |                                                               |                                               |
| © Основные значения для подстановки в документы и справочники        |                                                   |                                                               |                                               |
| Выбирать рабочее место при запуске системы                           | Да                                                |                                                               |                                               |
| Запретить вход без выбора рабочего места                             | Нет                                               |                                                               |                                               |
| Основная организация                                                 | ГБУЗ ТО «Областная больница № 23» (г. Ялуторовск) |                                                               |                                               |
| Основное подразделение                                               | СМП г. Ялуторовск                                 |                                                               |                                               |
| Основной сотрудник                                                   | TECT TECT TECT                                    |                                                               |                                               |
| ⊕ Полномочия                                                         |                                                   |                                                               |                                               |
| Запретить управлять бригадами на вызовах                             | Нет                                               |                                                               |                                               |
| Контролировать активность рабочих мест                               | Нет                                               |                                                               |                                               |
| Обработка карт всех подстанций                                       | Нет                                               |                                                               |                                               |
| Разрешить выбор всех организаций                                     | Her                                               |                                                               |                                               |
| Разрешить управление бригадами других организаций                    | Her                                               |                                                               |                                               |
| Прочие настройки                                                     |                                                   |                                                               |                                               |
| Включить блокирующие оповещения                                      | Да                                                |                                                               |                                               |
| Завершать при повторном входе                                        | Нет                                               |                                                               |                                               |
| Не позволять вход с неавторизованных ПК                              | Her                                               |                                                               |                                               |
| Пользователь мобильного устройства                                   | Нет                                               |                                                               |                                               |
|                                                                      |                                                   |                                                               |                                               |
|                                                                      |                                                   |                                                               |                                               |

Рисунок 3.12 –Вкладка «*Настройки пользователя*»

Для редактирования данных уже созданного пользователя, необходимо выбрать его из списка (рис. 3.13) и нажать кнопку «*Изменить*» (*F2*) в контекстном меню или клавишу *ENTER*.

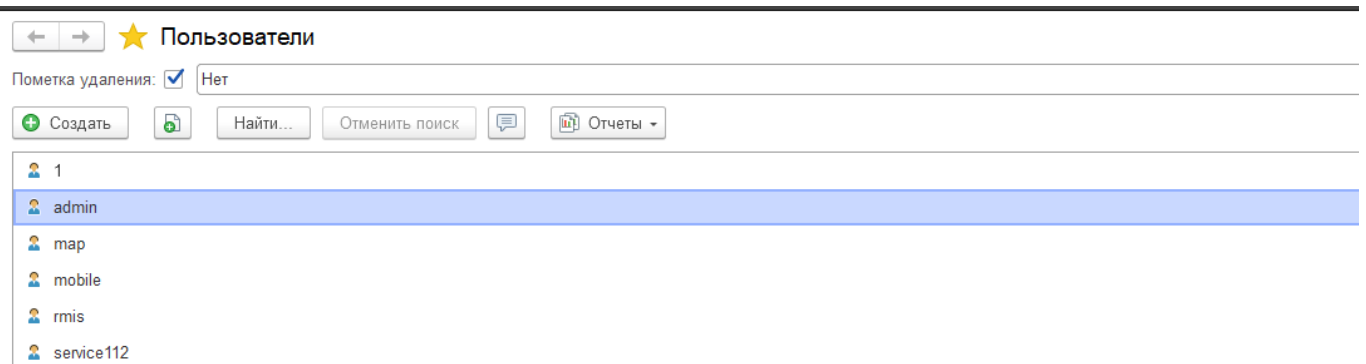

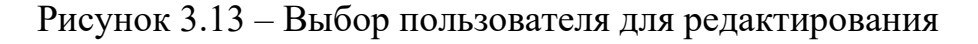

3.2.1.2. Удаление пользователя

Для удаления пользователя необходимо выделить его имя в списке пользователей, нажать кнопку «*Еще*» (рис. 3.14) и выбрать пункт «*Пометить на удаление*» (*DEL*).

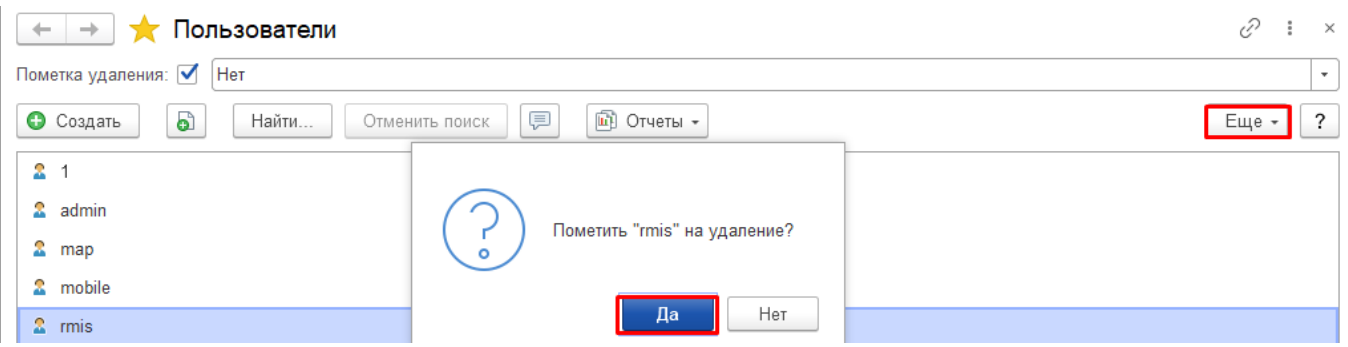

Рисунок 3.14 – Удаление пользователя

На экране появится окно запроса на подтверждение действия – для удаления нажать «*Да*».

### 3.2.1.3. Настройка групп доступа

Группы доступа позволяют задавать и администрировать общие настройки прав доступа для определенных групп пользователей, выполняющих однотипные функции в системе (например, *Диспетчер приема вызовов, Диспетчер направлений, Старший врач* и т.д.) (рис. 3.15). Права на редактирование списка «*Группы доступа»* имеются только у администраторов программы, перечисленных в предопределенной группе доступа «*Администраторы»*. Кроме того, пользователь, указанный в группе доступа

как «*Ответственный»*, может изменять состав участников данной группы. В Системе могут присутствовать как предопределенные группы доступа, так и созданные администратором системы.

| ∑ Группы доступа<br>$\rightarrow$                          |  |                                |               |  |
|------------------------------------------------------------|--|--------------------------------|---------------|--|
| G<br>Создать группу<br>Создать                             |  |                                | Еще -         |  |
| Наименование                                               |  | Профиль                        | Ответственный |  |
| mobile<br>$\qquad \qquad =$                                |  | Работа с мобильным устройством |               |  |
| <b>В</b> Администраторы                                    |  | Администратор                  |               |  |
| Администраторы ИС<br>$\overline{\phantom{a}}$              |  | Администраторы ИС              |               |  |
| Амбулаторные<br>$\overline{\phantom{a}}$                   |  | Амбулаторные                   |               |  |
| Аналитика и статистика<br>$\overline{\phantom{0}}$         |  | Аналитика и статистика (new)   |               |  |
| Аналитика и статистика (old)<br>$\overline{\phantom{0}}$   |  | Аналитика и статистика         |               |  |
| Аптека<br>$\overline{\phantom{0}}$                         |  | Оператор учета медикаментов    |               |  |
| <b>АРМ Конструктор отчетов</b><br>$\overline{\phantom{0}}$ |  | Конструктор отчетов            |               |  |

Рисунок 3.15 – Группы доступа

Для создания новой группы доступа на командной панели необходимо нажать кнопку «*Создать»*, для редактирования уже имеющейся группы достаточно открыть необходимый элемент из списка (рис. 3.16).

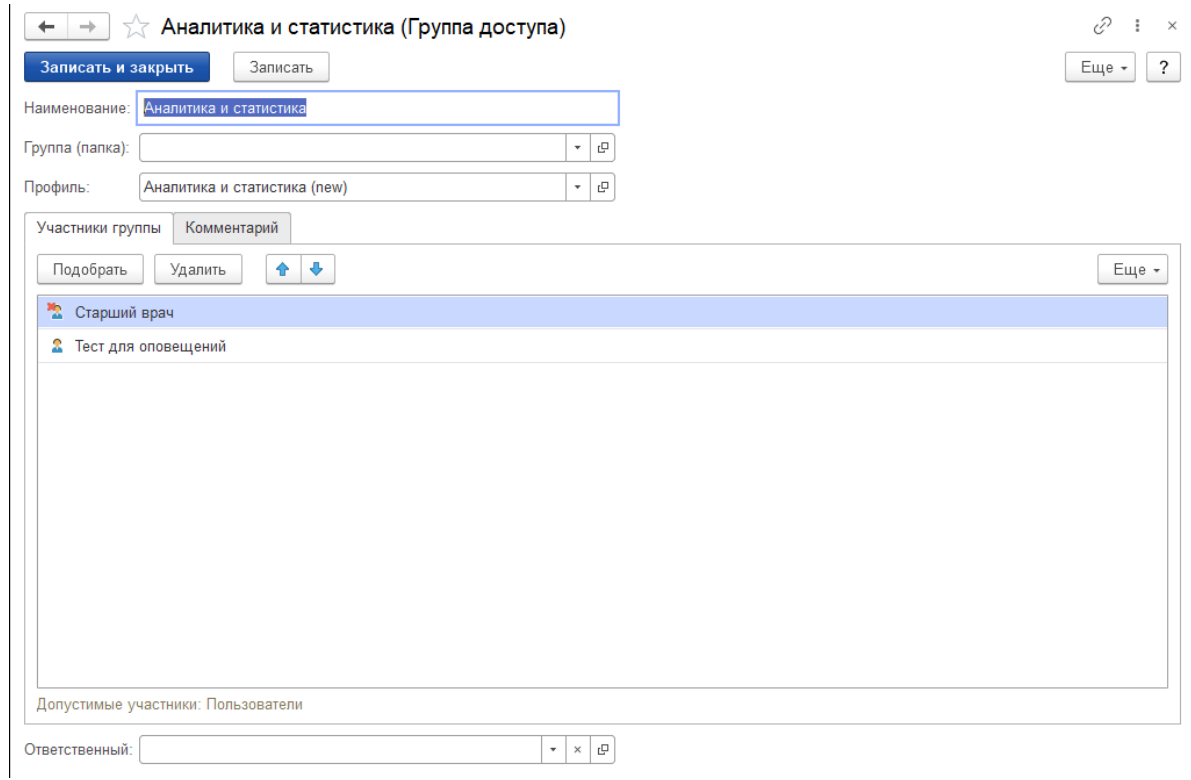

Рисунок 3.16 – Группа доступа

Группа доступа всегда связана с одним из имеющихся «*Профилей групп доступа»*, которые, как правило, объединяют в себе несколько ролей. При включении пользователя в группу доступа ему назначаются все роли, заданные в «*Профиле группы доступа*». Например, предопределенная группа доступа «*Администраторы»*  связана с профилем «*Администратор»*, в состав которого входит роль «*Полные Права»*. Эта роль предоставляет неограниченный доступ ко всем данным и назначается всем администраторам программы, перечисленным в группе доступа «*Администраторы»*.

На вкладке «*Участники группы»* перечислен список пользователей (и групп пользователей), на которых должны распространяться настройки прав доступа. Списки, из которых можно выбрать участников группы, перечислены в поле «*Допустимые участники»* в нижней части вкладки.

Для быстрого перечисления пользователей необходимо нажать кнопку «*Подобрать»* и выбрать нужных пользователей (рис. 3.17).

Открывшийся список выбора состоит из двух частей. В левой части окна выбирается нужная группа пользователей: можно выбрать всю группу сразу или нужных пользователей из этой группы. В правой части отображаются выбранные пользователи и группы. Когда список сформирован, необходимо нажать кнопку «*Завершить и закрыть»* для возврата к настройке группы доступа.

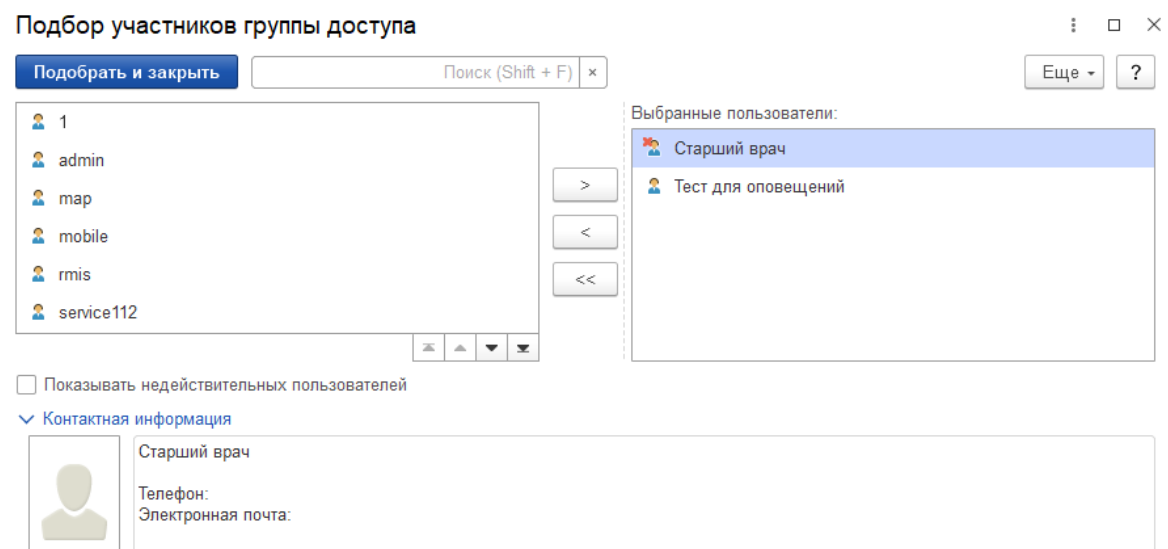

Рисунок 3.17 – Добавление новых пользователей в группу доступа

Создание и редактирование «*Профилей групп доступа»* также доступно из раздела «*Настройка и Администрирование»* – **«***Настройка пользователей и прав» – «Группы доступа» – «Профили групп доступа».* Предусмотрена возможность добавить или удалить доступ к определенным функциям системы (рис. 3.18).

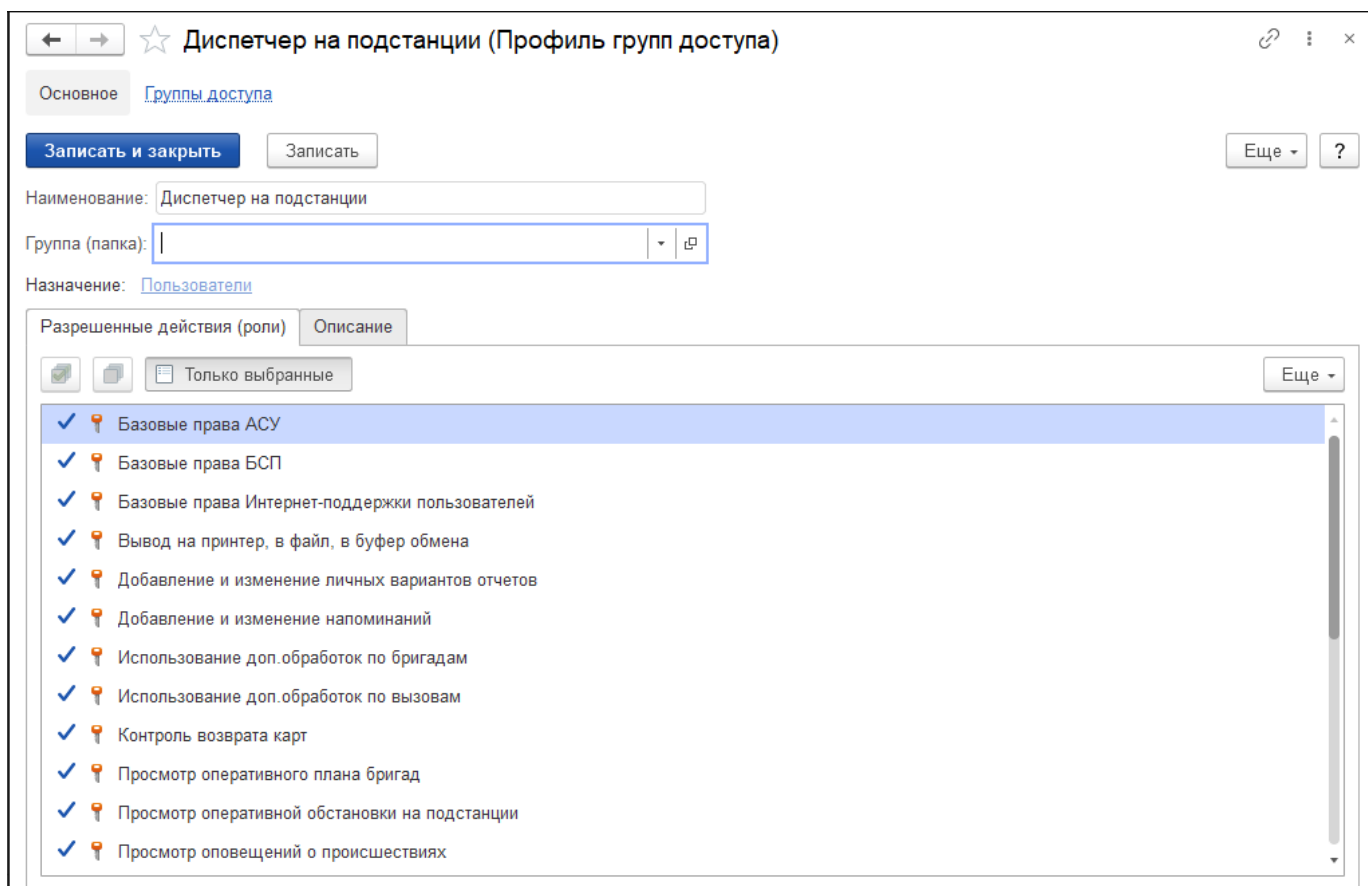

Рисунок 3.18 – Профиль групп доступа

#### 3.2.1.4. Список активных пользователей

В процессе работы может потребоваться информация о том, какие пользователи в данный момент работают в Системе. Для получения таких данных необходимо выбрать пункт «*Активные пользователи*» (рис. 3.19) в разделе «*Настройки*», в подразделе «*Поддержка и обслуживание*».

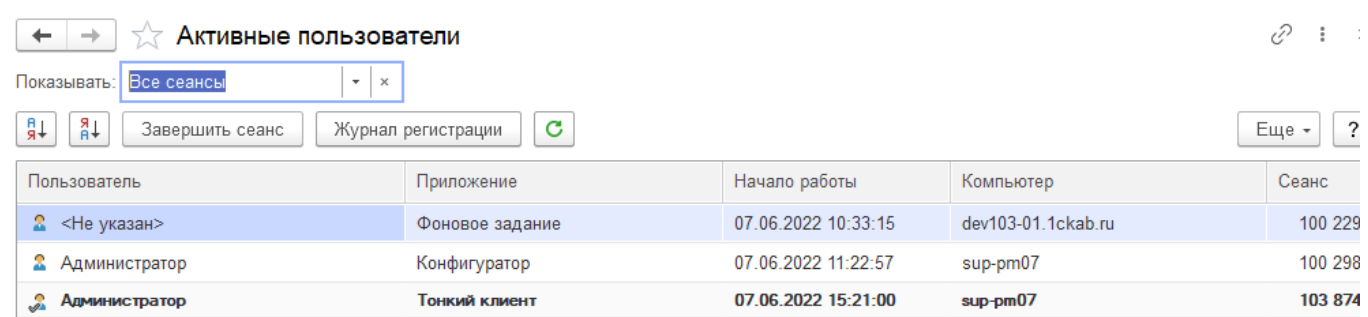

Рисунок 3.19 – Список активных пользователей Системы

В левом нижнем углу окна будет показано общее число пользователей, работающих в информационной базе в настоящий момент. Текущий пользователь, просматривающий список активных пользователей, будет отмечен галочкой.

3.2.1.5. Блокировка сеансов пользователей

Для выполнения ряда регламентных работ Администратора требуется отсутствие пользователей в Системе. Для отключения существующих сеансов и блокировки установки новых, предусмотрена возможность включить блокировку начала сеансов.

При клиент-серверном варианте установка блокировки выполняется в консоли администрирования сервера. После открытия консоли, необходимо найти в списке нужную информационную базу и перейти в ее свойства (рис. 3.20).

Установить галочку в пункте «*Блокировка начала сеансов включена*» (см. рис. 3.20), указать дату и время начала и окончания действия режима блокировки. Для блокировки всех фоновых заданий установить галочку в пункте «*Блокировка регламентных заданий включена*».

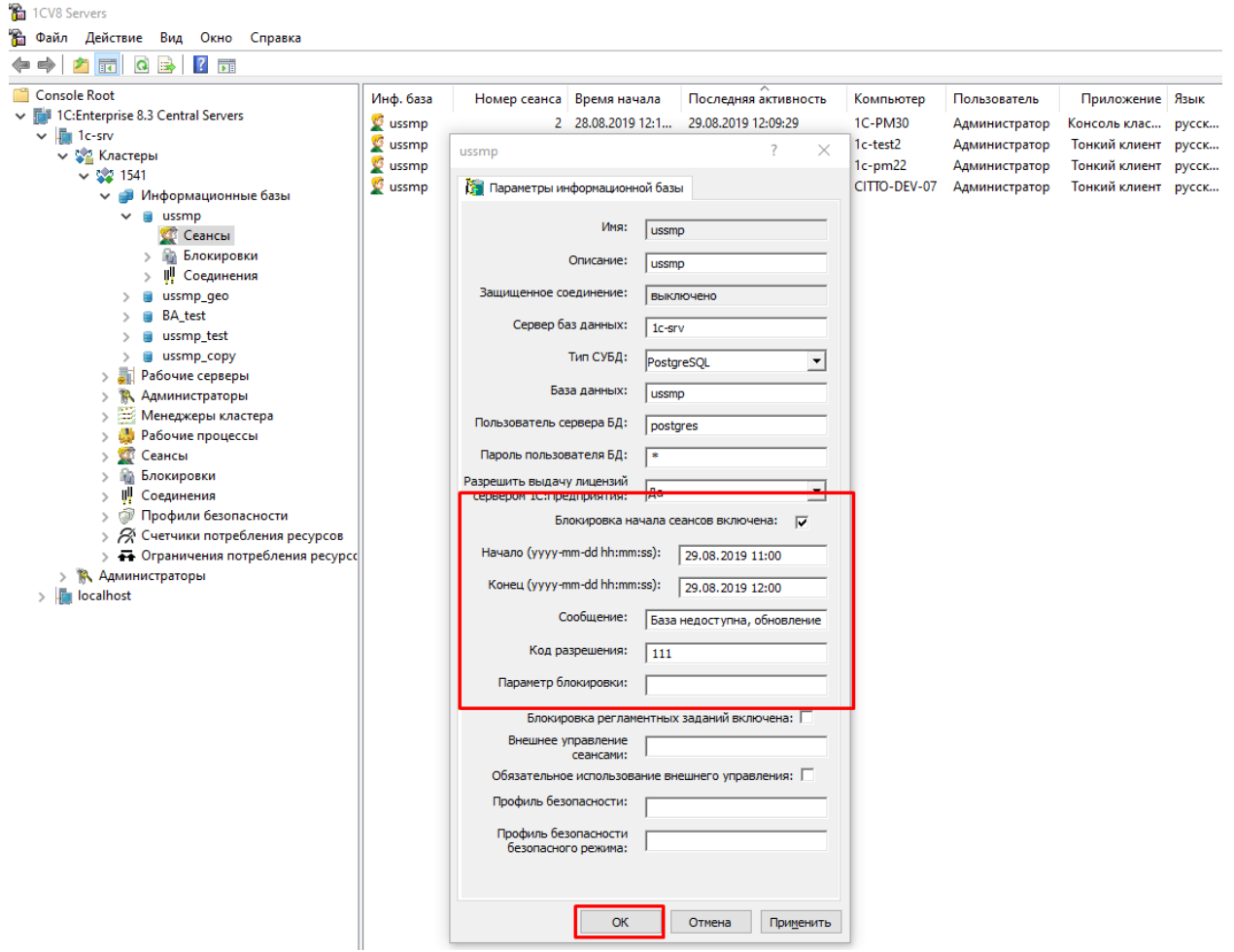

Рисунок 3.20 – Параметры настройки блокировки сеансов

В строке «*Сообщение*» можно ввести текст, который увидят пользователи за 5 минут до включения блокировки сеансов. Каждую минуту в течение указанного периода пользователь будет получать сообщение (рис. 3.21).

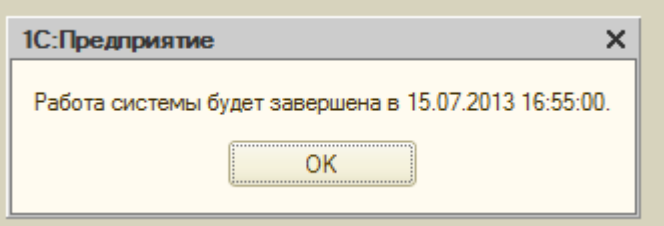

Рисунок 3.21 – Сообщение, предупреждающее пользователей о блокировке сеансов

По истечении 5 минут будет включена блокировка и на экране появится другое сообщение (рис. 3.22).

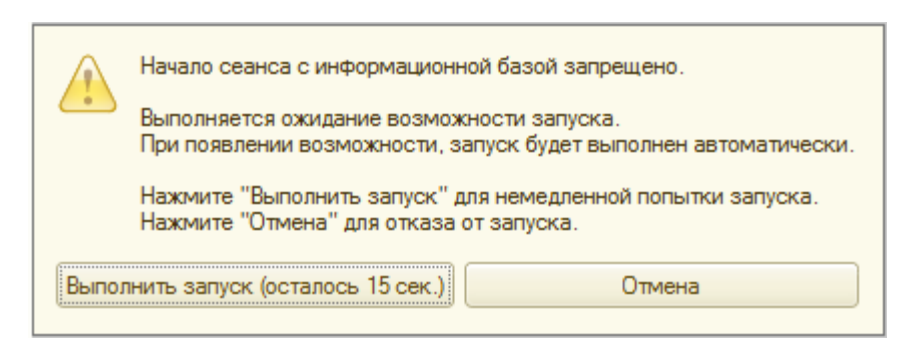

Рисунок 3.22 – Сообщение о блокировке сеанса

В случае, если какие-то сеансы например «зависли» предусмотрена возможность их отключить, удалив их из списка сеансов (рис. 3.23).

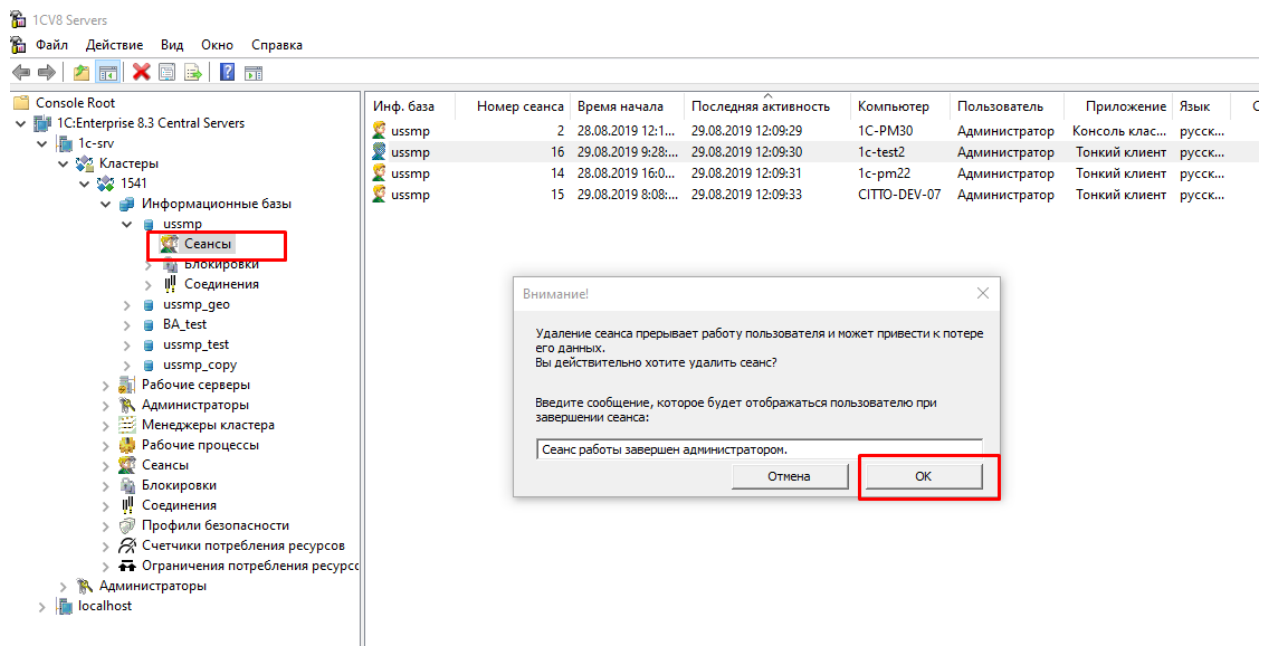

Рисунок 3.23 – Удаление сеанса

#### 3.2.1.6. Журнал регистрации

Для выполнения административных задач часто требуется выяснить, какие события происходили в определенный момент времени или какие действия выполнял тот или иной пользователь. Для этих целей предназначен журнал регистрации изменений. В этом журнале могут фиксироваться различные события. С его помощью Администратор может получить историю работы пользователей с Системой. Журнал регистрации не хранится в базе данных и не сохраняется при операциях загрузки/выгрузки информационной базы.

При работе пользователей Система фиксирует в журнале основные действия, выполняемые пользователем по модификации данных информационной базы, доступу и отказу доступа к данным, выполнению регламентных операций, подключению и отключению от Системы и т.д.

Для запуска журнала необходимо перейти в раздел «*Настройки*», подраздел «*Поддержка и обслуживание*», пункт «*Журнал регистрации*». Кнопка «О*тбор*» позволяет произвести гибкую настройку фильтров для вывода данных по журналу (рис. 3.24).

| ▴<br>的                 | $\leftarrow$                | √ Журнал регистрации                                   | í?                                                                                       |
|------------------------|-----------------------------|--------------------------------------------------------|------------------------------------------------------------------------------------------|
| Бригады                | Показывать:                 | Критичность: Все события<br>200<br>$\scriptstyle\rm w$ | Отбор: 8 июня 2022 г.                                                                    |
| ⊟                      | Выгрузить в файл            | ក្រ<br>Q<br>(•) Интервал<br>Установить отбор           | T<br>$\sqrt{\mathbf{x}}$<br>$\overline{\cdot}$<br>C<br>Еще -                             |
| Автопарк               | Дата, время                 | Пользователь, компьютер, приложение, сеанс             | Событие, данные и метаданные, комментарий                                                |
| 豆<br>Аптека            | 08.06.2022<br>ø<br>15:05:39 | <Не указан><br>dev103-01.1ckab.ru                      | Интеграция МИС<br>Карта вызова № 1 от 26.08.2021 12:01, Документ. Карта вызова скорой ме |
|                        |                             | Фоновое задание, 128 112                               | {Выгрузка карты вызова}: {Выгрузка карты вызова}                                         |
| $\blacksquare$         | 08.06.2022<br>ø<br>15:05:39 | <Не указан>                                            | Интеграция МИС                                                                           |
| Оплата                 |                             | dev103-01.1ckab.ru                                     | Карта вызова № 1 от 26.08.2021 12:01, Документ. Карта вызова скорой ме                   |
|                        |                             | Фоновое задание, 128 112                               | {Выгрузка карты вызова}: Не удалось выполнить запрос                                     |
| 읈.<br>08.06.2022<br>Ω  |                             | <Не указан>                                            | Интеграция МИС                                                                           |
| Кадры                  | 15:05:39                    | dev103-01.1ckab.ru                                     | Карта вызова № 1 от 26.08.2021 12:01, Документ. Карта вызова скорой ме                   |
| 凬                      |                             | Фоновое задание, 128 112                               | {Выгрузка карты вызова}: Не удалось создать карту вызова                                 |
| Отчеты                 | 08.06.2022<br>Œ<br>15:05:39 | <Не указан>                                            | Данные, Изменение                                                                        |
|                        |                             | dev103-01.1ckab.ru                                     | Регистр сведений. Ошибки обмена с МИС                                                    |
| 但                      |                             | Фоновое задание, 128 112                               |                                                                                          |
| Справочники            | 08.06.2022<br>Œ<br>15:05:39 | Администратор                                          | Фоновое задание. Запуск                                                                  |
| $\widehat{\mathbb{m}}$ |                             | dev103-01.1ckab.ru                                     | Обновление журнала регистрации                                                           |
| ELNC3                  |                             | Фоновое задание, 128 114                               |                                                                                          |
| 喆<br>Настройки         |                             |                                                        |                                                                                          |

Рисунок 3.24 – Журнал регистрации

Настройка взаимодействия с мобильным приложением

Для настройки взаимодействия с мобильным приложением:

1. Зайти в раздел «*Сервис*», выбрать «*Настройка взаимодействия с МУ*». Заполнить необходимые параметры. Пример показан на рис. 3.25.

![](_page_24_Picture_62.jpeg)

Рисунок 3.25 – Настройка взаимодействия с мобильным устройством(МУ)

В окне «*Настройки взаимодействия с МУ*» также представлены параметры (рис. 3.26):

*- Разрешить передачу перс. данных на МУ* – дает возможность просматривать и редактировать данные пациентов в приложении (ФИО, дата рождения, персональные данные, страховой полис);

*- Разрешить редактирование времен в карте вызова на МУ* – дает возможность редактирования линейки времен в обслуженной карте вызова с МУ;

*- Разрешить установку перерыва на МУ* – дает возможность установки/снятия для бригады статуса «*Перерыв*».

*- Использовать сервис push-уведомлений* – автоматически открывает приложение в случае передачи нового вызова даже если приложение не запущено или устройство находится в спящем режиме.

![](_page_24_Picture_63.jpeg)

Рисунок 3.26 – Настройка взаимодействия с мобильным устройством(МУ)

2. Открыть список справочника «*Мобильные устройства*» (рис. 3.27). Создать элементы, заполнить актуальными данными по устройствам (рис. 3.28).

![](_page_25_Picture_1.jpeg)

![](_page_25_Figure_2.jpeg)

![](_page_25_Picture_92.jpeg)

Рисунок 3.28 –Регистрация мобильных устройств

3. Для создания учетных записей сотрудников СМП для авторизации на мобильных устройствах необходимо открыть форму «*Авторизация мобильных пользователей*» (рис. 3.29).

![](_page_26_Picture_61.jpeg)

Рисунок 3.29 – Создание учетных записей для авторизации на МУ

4. Необходимо опубликовать сервис взаимодействия мобильных устройств с базой данных на веб-сервере. Данный пункт должен выполнить Администратор Системы с соответствующими полномочиями.

Система готова к работе с мобильными устройствами. Дальнейшие настройки выполняются на мобильных устройствах.

Работа с выгрузкой оперативной обстановки

В случае, если программа недоступна, информацию о зарегистрированных вызовах и бригадах, можно оперативно получить с помощью специального приложения, открыть которое можно в системном трее Windows (область уведомлений или так называемый элемент панели инструментов рабочего стола) (рис. 4.30).

![](_page_26_Picture_6.jpeg)

Рисунок 4.30 – Доступ к приложению, хранящему информацию о зарегистрированных вызовах и бригадах

При недоступности программы в файле можно увидеть таблицу с данными по бригадам и вызовам на последний момент работоспособности системы (рис. 4.31).

#### Состояние бригад и вызовов на 2022.06.04 19:36:45

#### СМП г. Ялуторовск

#### Бригады

![](_page_27_Picture_21.jpeg)

#### **Вызовы**

![](_page_27_Picture_22.jpeg)

# Рисунок 4.31 – Состояние бригад и вызовов на момент выгрузки

# 4. ПОРЯДОК ОКАЗАНИЯ КОНСУЛЬТАЦИЙ И ОБРАЩЕНИЯ В СЛУЖБУ ТЕХНИЧЕСКОЙ ПОДДЕРЖКИ

За консультациями по особенностям работы в ЕРИАС СМП ТО, требующим незамедлительного решения, необходимо обращаться в службу технической поддержки по телефону +7 (345) 221-70-81, линия консультаций работает круглосуточно.

Заявки на консультацию по проблемам, не требующих незамедлительного решения, а также заявки на настройку Системы необходимо оформлять через службу технической поддержки Тюменской области, написав письмо на sd@72to.ru с пометкой «ЕРИАС СМП ТО» или оставив заявку в личном кабинете https://sd.72to.ru выбрав проект «Скорая помощь». Перед подачей заявки рекомендуется повторно ознакомиться с руководством. Возможно, Вы найдёте там ответ на свой вопрос. В заявке должны быть чётко сформулированы вопросы к технической поддержке или проблемы, возникающие при использовании ЕРИАС СМП ТО.